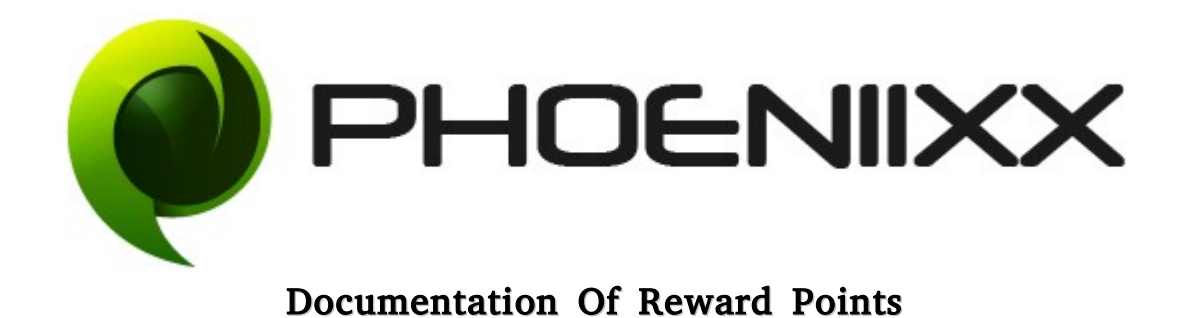

# Installation of Reward Points

#### Installation

- 1. Install Word Press from http://codex.wordpress.org/Installing\_WordPress.
- 2. Upload via FTP: Unzip the zip archive you have downloaded on your computer. Upload the folder to your server via FTP into the directory plugins on your Word press installation (wp-content  $\rightarrow$  plugins).
- 3. Upload via Word press Admin: Go to your WordPress admin panel, and then to Plugins. Click on "Add New" and then upload the zip file of the plugin using the "Upload Plugin" button you can find on top of the screen.
- 4. For the plugin to work as it should, WooCommerce plugin has to be installed and enabled.

## Activation

Once you have uploaded the plugin, activate your plugin in Plugins  $\rightarrow$  Installed plugins.If it has been activated correctly, plugin control panel is available in the tab Reward Points in WordPress dashboard.

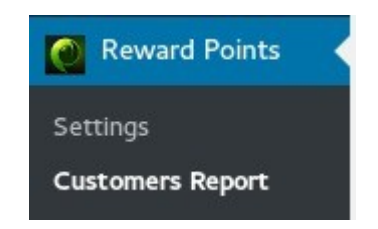

# General Settings

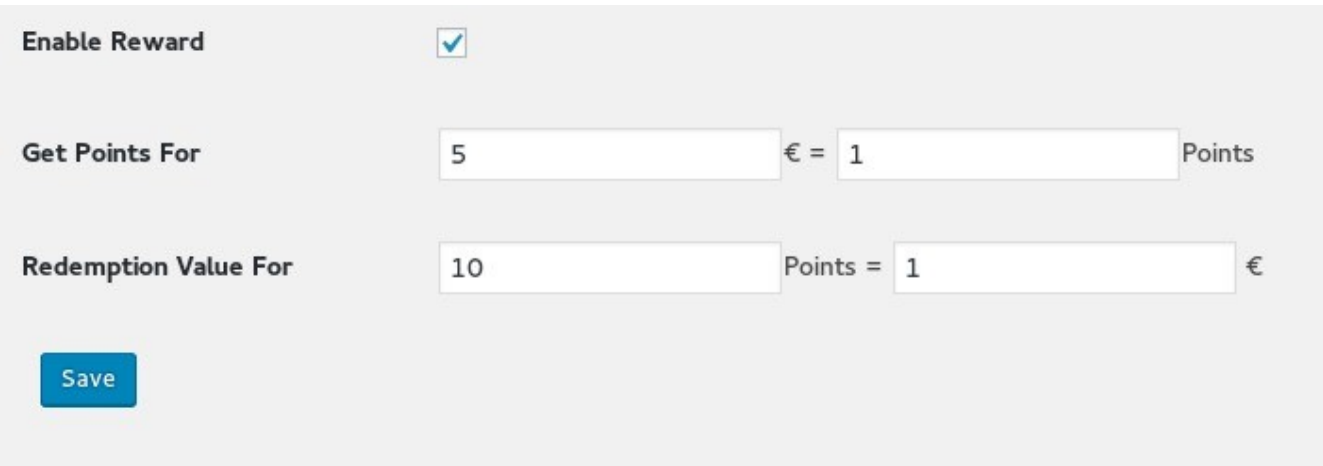

# Styling Settings

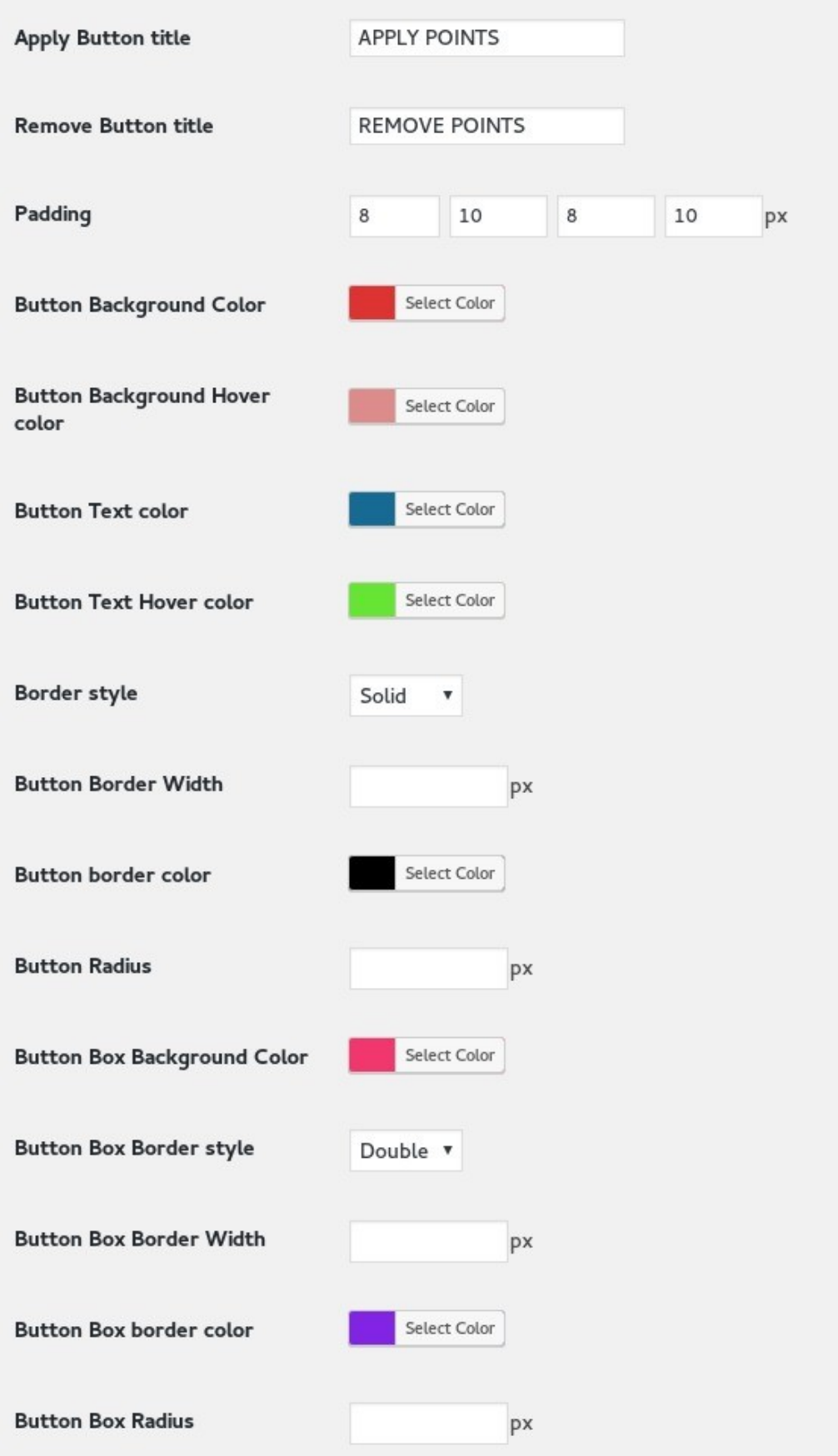

#### Customers can apply there points on the cart page.

Cart

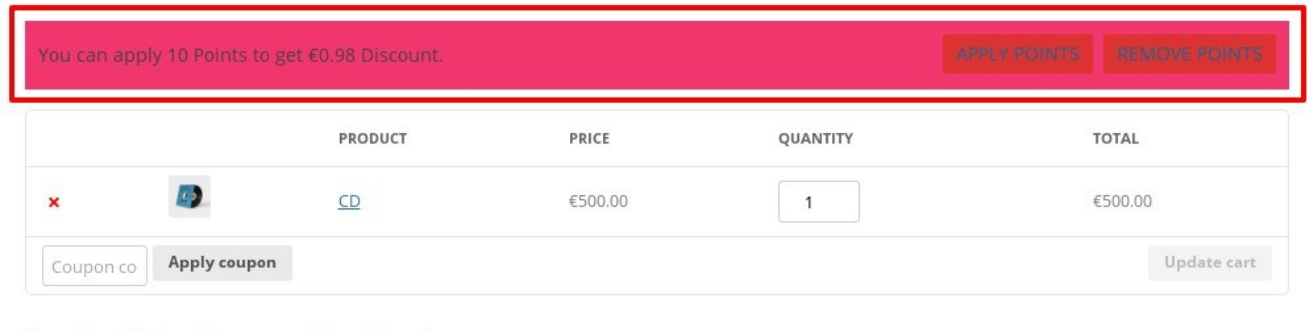

You will get 100 points on completing this order.

**Cart totals** 

# When they apply the points the Reward Amount shows in the cart totals.

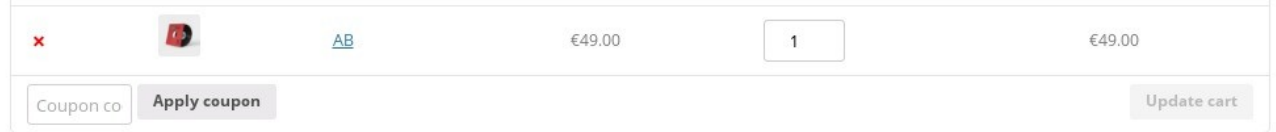

You will get 8 points on completing this order.

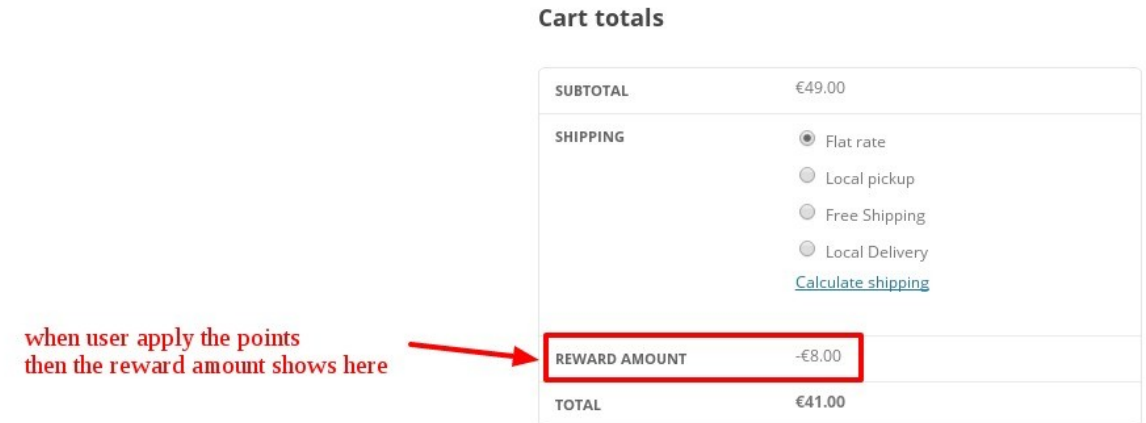

## In the Report Section admin can view the details of the customers

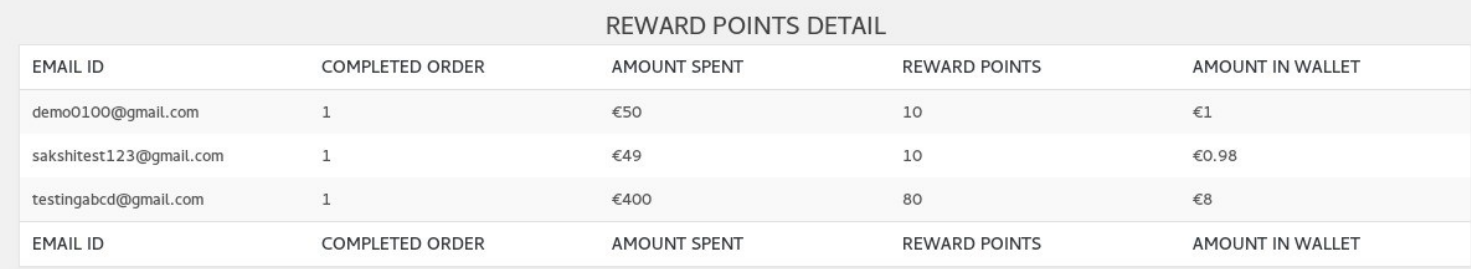